### Installation Manual for PayFort JTL

This manual describes the installation and usage of the PayFort extension for JTL.

 Release Date:
 Mon, 07 Aug 2023 14:01:06 +0200

 Version:
 3.0.270

#### 2/36

© copyright by wallee AG Mon, 07 Aug 2023 14:01:06 +0200 ####conditional####

E-Mail: info@sellxed.com Telefon: CH: +41 (0)44 505 13 60

DE: +49 (0)40 2999 60117 UK: +44 (0)161 850 6890 US: +1 (0)205 557 5869

wallee AG General-Guisan-Strasse 47 CH-8400 Winterthur

## sellxed

## **Table of Contents**

| 1 | Intro       | Introduction                                                                                                    |        |  |  |  |  |
|---|-------------|----------------------------------------------------------------------------------------------------|--------|--|--|--|--|
|   | 1.1         | Procedure of the Installation                                                                                                    | 6      |  |  |  |  |
|   | 1.2         | System Requirements                                                                                                    | 7      |  |  |  |  |
| 2 | Con         | figuration PayFort - Backend                                                                                                    | 8      |  |  |  |  |
|   | 2.1         | Tab: Global Transaction Parameters2.1.1 Default operation code and default data capture procedure2.1.2 Payment Retry2.1.3 Processing for Individual Transactions                                                                                                    | 8<br>8 |  |  |  |  |
|   | 2.2         | Tab: Global Security Parameters<br>2.2.1 Hashing Method                                                                                                    |        |  |  |  |  |
|   | 2.3         | Tab: Payment Page                                                                                                    | 9      |  |  |  |  |
|   | 2.4         | Tab: Data and Origin Verification<br>2.4.1 Checks for e-commerce & Alias Gateway<br>2.4.2 Checks for PayFort DirectLink and PayFort Batch (Automatic)                                                                                                    | 10     |  |  |  |  |
|   | 2.5         | Tab: Transaction Feedback2.5.1 HTTP Redirection in the Browser2.5.2 Direct HTTP-Server-to-Server-Request2.5.3 Dynamic e-Commerce Parameters2.5.4 Dynamic Parameters2.5.5 Security for Request Parameters2.5.6 HTTP Request for Status Changes2.5.7 Dynamic Parameters |        |  |  |  |  |
|   | 2.6         | (Dynamic-)Template                                                                                                    | 14     |  |  |  |  |
|   | 2.7<br>Exte | Hidden Authorisation, Ajax Authorization (FlexCheckout - Hosted Tokenization<br>ernal Checkout & Alias Manager<br>2.7.1 Preconditions<br>2.7.2 Setting Up an API-User<br>2.7.3 Usage of External Checkouts                                                            |        |  |  |  |  |
| 3 | Mod         | lule Installation and Update in the JTL Shop                                                                                                    | 18     |  |  |  |  |
|   | 3.1         | Installation                                                                                                    | 18     |  |  |  |  |
|   | 3.2         | Updates and Upgrades<br>3.2.1 Update Checklist<br>3.2.2 Update Instructions                                                                                                    | 18     |  |  |  |  |
| 4 | Mod         | lule Configuration in the JTL Shop                                                                                                    | 20     |  |  |  |  |
|   | 4.1         | Configuration of the Main Module                                                                                                    | 20     |  |  |  |  |
|   | 4.2         | Defining the URL for the Transaction Feedback                                                                                                    | 20     |  |  |  |  |

|    | 4.3                        | Configuration of the Payment Module<br>4.3.1 Configuration of payment methods in the WaWi                                       |          |  |  |  |
|----|----------------------------|----------------------------------------------------------------------------------------------------|----------|--|--|--|
|    | 4.4                        | Direct Capturing of Transactions                                                                                                | 21       |  |  |  |
|    | 4.5                        | Uncertain Status<br>4.5.1 Setting the order state                                                                               |          |  |  |  |
|    | 4.6                        | Optional: Validation<br>4.6.1 Usage of several independent JTL shops                                                            |          |  |  |  |
| 5  | Sett                       | ings / Configuration of Payment Methods                                                                                         | 23       |  |  |  |
|    | 5.1                        | General Information About the Payment Methods                                                                                   | 23       |  |  |  |
|    | 5.2                        | Information on Payment Status<br>5.2.1 Order status "pending" / imminent payment (or similar)<br>5.2.2 Order status "cancelled" | 23       |  |  |  |
|    | 5.3                        | Usage Hidden Authorisation / Alias Gateway                                                                                      | 24       |  |  |  |
|    | 5.4                        | Credit Card                                                                                                    | 24       |  |  |  |
|    | 5.5                        | PayPal                                                                                                    | 25       |  |  |  |
|    | 5.6                        | Usage of the Ajax Authorization (FlexCheckout)                                                                                  | 25       |  |  |  |
| 6  | The                        | Module in Action                                                                                                    |          |  |  |  |
|    | 6.1                        | Useful Transaction Information on the Order                                                                                     | 26       |  |  |  |
|    | 6.2                        | Usage of the Alias Managers / Token Solution                                                                                    | 27       |  |  |  |
|    | 6.3                        | Dynamic Template                                                                                                    | 28       |  |  |  |
|    | 6.4                        | Transaction Management within the JTL Shop<br>6.4.1 Shipment<br>6.4.2 Capturing of Orders<br>6.4.3 Cancel Orders                | 29<br>30 |  |  |  |
|    | 6.5                        | Refunds                                                                                                    |          |  |  |  |
|    | 6.6                        | Setting up Cron Job                                                                                                    | 31       |  |  |  |
| 7  | Testing                    |                                                                                                    |          |  |  |  |
|    | 7.1                        | Test Data                                                                                                    | 32       |  |  |  |
| 8  | Errors and their Solutions |                                                                                                    |          |  |  |  |
|    | 8.1                        | The name of the payment method is not shown correctly in the email                                                              | 33       |  |  |  |
|    | 8.2                        | The Referrer URL appears in my Analytics Tool                                                                                   | 33       |  |  |  |
| 9  | Corr                       | patibility with Third-Party Plugins                                                                                             |          |  |  |  |
|    | 9.1                        | Birthday and gender in JTL                                                                                                    |          |  |  |  |
| 10 | Err                        | or Logging                                                                                                    | 35       |  |  |  |

|    | 10.1 | Log Levels         | 35 |
|----|------|--------------------|----|
|    | 10.2 | Log Location       | 35 |
| 11 | Adva | nced Information   | 36 |
|    |      | Transaction Object |    |
|    | 11.1 |                    | 50 |

## **1** Introduction

This manual explains the installation, configuration and usage of the payment module for JTL and PayFort. It is important that you strictly follow the described steps. Only by doing so, a secure usage in compliance with all security regulations can be guaranteed.

Before beginning with the installation, please make sure that you are in possession of all necessary data:

- PSPID & Password. You receive these credentials from PayFort after conclusion of contract. Our support staff is happy to help you acquiring a PayFort contract if you do not yet have one.
- JTL payment module from sellxed.com/shop
- FTP access to your server
- Login credentials for your shop

Note that you must use at least PHP version 5.6 for our plugins. PHP 8 or higher is currently not supported.

### **1.1** Procedure of the Installation

- 1. Configuration of the administration interface of PayFort.
- 2. Upload of the module
- 3. Configuration of the <u>basic settings</u> of the <u>payment module</u>
- 4. Configuration of the **payment methods**
- 5. Carrying out a test purchase by means of the attached <u>test data</u> at the end of this document
- 6. If the test was successful, copy all data from your test account into the PayFort live account.

#### Installation Service

Our payment plugins should have per default the correct settings for most of our customers' preferences. That means once you have entered the required credentials in the plugin configuration to connect your account to your website, the plugin should be fully operational. Should you be willing to receive detailed information on a setting you do not know, you may contact our support team who will be able to assist you further.

Our support team is at your disposal during regular business hours at: <u>http://www.sellxed.com/support</u>. Furthermore, you have the option of ordering our installation service. We will make sure the plugin is installed correctly in your shop: <u>http://www.sellxed.com/shop/de/integration-und-installation.html</u>

#### .htaccess Directory Protection

In order to test the module, any kind of directory protection or IP blocking on your server must be deactivated. This is crucial as otherwise the payment feedback of PayFort might not get through to the shop.

### **1.2 System Requirements**

In general, the plugin has the same system requirements as JTL. Below you can find the most important requirements of the plugin:

- PHP Version: 5.4.x or higher
- OpenSSL: Current version with support for TLS 1.2 or higher.
- fsockopen: The PHP function fsockopen must be enabled. The plugin must be able to connect to external systems over the Internet.
- PHP Functions: All common PHP functions must be enabled.

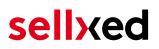

## 2 Configuration PayFort - Backend

For the configuration, log into the PayFort backend:

- Test Environment: <a href="https://secure.payfort.com/ncol/test/backoffice">https://secure.payfort.com/ncol/test/backoffice</a>
- Live Environment: <u>https://secure.payfort.com/ncol/prod/backoffice</u>

The settings carried out on the following pages are a precondition for the <u>configuration of the</u> <u>main module</u>.

The configuration of the settings is done under **Configuration > Technical Information**. In the following chapter the chapter titles correspond to the tabs in the back office of PayFort. For some parts screenshots will be added for a more precise illustration. Should a specific setting not be mentioned then it has no importance for the configuration of the payment module and can be ignored by you as such.

### 2.1 Tab: Global Transaction Parameters

Under the tab Global Transaction Parameters you define the basic settings for the processing of transactions.

#### 2.1.1 Default operation code and default data capture procedure

We recommend choosing **Sale** and **"Automatic data capture by our system at the end of the day"**. All incoming payments will be directly processed and debited. If you are using transaction management and deferred capturing we strongly advise to use these settings. In case you have saved different settings in the module, then the module's settings will overwrite those of the PayFort.

#### 2.1.2 Payment Retry

We recommend entering **10**.

#### 2.1.3 Processing for Individual Transactions

We recommend the option "Online but switch to offline when the online acquiring system is unavailable"".

### 2.2 Tab: Global Security Parameters

Here you define the security parameters for the interaction between your shop and the gateway of PayFort.

#### 2.2.1 Hashing Method

The sellxed payment modules support all hashing methods. In order for the module to function, it is crucial that the settings saved with PayFort correspond to those made in the backend of your shop.

In order to guarantee a smooth processing of payments, we recommend the following hashing methods:

- Each parameter, followed by the pass phrase. It may be that this parameter is not visible in your shop. In this case it is transmitted automatically.
- Hash Algorithm = SHA 512
- Character Encoding = UTF-8

| Hashir | ng method                                                                                                    |
|--------|----------------------------------------------------------------------------------------------------|
|        | This configuration affects all signature checks of which the pass phrases are configured under "Data and origin" and "Feedbacks". |
| i      | Hash algorithm                                                                                                    |
|        | SHA-1                                                                                                    |
|        | SHA-256                                                                                                    |
|        | SHA-512                                                                                                    |
|        |                                                                                                    |
| 1      | Character encoding                                                                                                    |
|        | Use the character encoding expected with the initial transaction request (depending on the URL called)                            |
|        | ─ ISO-8859-1                                                                                                    |
|        | • UTF-8                                                                                                    |
|        |                                                                                                    |

Figure 2.1: Configuration of the SHA-Hash.

These settings must be identical to the settings in the main module (cf. <u>Configuration of the</u> <u>main module</u>). Please note that the character encoding in our modules is set to UTF-8 per default and cannot be changed.

### 2.3 Tab: Payment Page

The checkbox under **Cancel Button** should be ticked. The field under Back Button Redirection can be left empty.

### 2.4 Tab: Data and Origin Verification

The tab Data and Origin Verification defines security elements concerning the transmission of data and the loading of the payment page.

#### 2.4.1 Checks for e-commerce & Alias Gateway

The first box under "URL of the merchant page" can remain empty.

The box "SHA-IN pass phrase" is a security element of the payment verifying its authenticity. Therefore it is important that you use the same pass phrase in the back end and in the shop.

#### Customweb SHA-String Generator

Please note that only ASCII characters may be used for SHA pass phrases. Please use our <u>SHA pass phrase generator</u> so that you do not enter invalid characters.

#### 2.4.2 Checks for PayFort DirectLink and PayFort Batch (Automatic)

DirectLink allows you to use the Hidden Authorisation (Alias Gateway) as well as the direct debiting of transactions within your shop. If you have activated DirectLink in your account and wish to use this feature, enter **the same** SHA-IN pass phrase in the box "SHA-IN pass phrase" as above.

Further information on the configuration of DirectLink can be found under <u>Configuration Hidden</u> <u>Authorisation</u>.

### 2.5 Tab: Transaction Feedback

In the tab Transaction Feedback the response of PayFort to the shop is controlled.

#### 2.5.1 HTTP Redirection in the Browser

The parameters in the transaction feedback determine the processing in the shop after payment has been completed. However, the four fields for "HTTP Redirection in the Browser" can remain **empty** because they will be configured through the settings of our module.

**Un-tick** the option "I would like PayFort to display a short text to the customer on the secure payment page if a redirection to my website is detected immediately after the payment process."

#### 2.5.2 Direct HTTP-Server-to-Server-Request

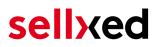

- The "Timing of the Request" must be set to **Online but switch to a deferred request when the online requests fail**. As "Request Method" you must select **"POST"**.
- In the section **General** make sure that the Option: "I would like PayFort to display a "processing" message to the customer during payment processing." is **un-ticked** too.
- Copy here the URL that is listed in the module backend under: **Plugins > Plugins > PayFort > Erweiterte Informationen**.

URL on which the merchant wishes to receive a deferred HTTP request, should the status of a transaction change offline.

For the **Transaction Feedback** please enter the URL that is generated in the main module. More information can be found under the section <u>Transaction Feedback</u>

| Shou<br>conf | orders have the status 'Pending'<br>ald you notice during the tests that orders are not registered in the shop and that no<br>firmation email is sent, this might be due to a failure of the transaction feedback.<br>e sure that your firewall is not blocking any request coming from PayFort. |  |  |  |  |  |  |
|--------------|----------------------------------------------------------------------------------------------------|--|--|--|--|--|--|
|              |                                                                                                    |  |  |  |  |  |  |
| Direct HT    | TP server-to-server request                                                                                                    |  |  |  |  |  |  |
| <b>i</b>     | Timing of the request                                                                                                    |  |  |  |  |  |  |
|              | No request.                                                                                                    |  |  |  |  |  |  |
|              | <ul> <li>Always deferred (not immediately after the payment).</li> </ul>                                                                                                    |  |  |  |  |  |  |
|              | Always online (immediately after the payment to allow customisation of the response seen by the customer).                                                                                                    |  |  |  |  |  |  |
|              | Online but switch to a deferred request when the online requests fail.                                                                                                    |  |  |  |  |  |  |
|              | URL of the merchant's post-payment page                                                                                                    |  |  |  |  |  |  |
|              | If the payment's status is "accepted", "on hold" or "uncertain".                                                                                                    |  |  |  |  |  |  |
|              | SEE MANUAL FOR THIS URL // URL GEMÄSS MANUAL                                                                                                    |  |  |  |  |  |  |
|              | If the payment's status is "cancelled by the client" or "too many rejections by the acquirer".                                                                                                    |  |  |  |  |  |  |
|              | SEE MANUAL FOR THIS URL // URL GEMÄSS MANUAL                                                                                                    |  |  |  |  |  |  |
|              | Request method                                                                                                    |  |  |  |  |  |  |
|              | POST                                                                                                    |  |  |  |  |  |  |
|              | ◎ GET                                                                                                    |  |  |  |  |  |  |

**Figure 2.1:** Configuration of the feedback URL for the HTTP-Feedback.

#### Deferred Requests und Time Out

PayFort sends the notification requests with a time out of 20 sec. Should your shop not respond to the HTTP Request within this time, a time out error will be sent. If you set the option to **Online but switch to a deferred request when the online requests fail** the request will be retrieved four times in ten minute intervals.

Please note that, depending on your PayFort subscription, it is possible that the only option available is **Always online (immediately after the payment to allow customization of the response seen by the customer).** In this case, always select this option.

#### 2.5.3 Dynamic e-Commerce Parameters

With this option you control which parameters are sent in the response from PayFort. In order for payments to effectively be evaluated in your shop, all necessary parameters must be sent. It is possible that you have other options available to select. Just make sure that you move every parameter from **available** to **selected** except for the following:

- PM
- CN
- SUBBRAND
- AAVADDRESS
- AAVCHECK
- AAVMAIL
- AAVNAME
- AAVPHONE
- AAVZIP

| aunik e Cammerce parameters                                                                                                    |         |   |            |  |  |  |  |
|----------------------------------------------------------------------------------------------------|---------|---|------------|--|--|--|--|
| 1 This exchange bear allow you to whete or develoct the parameters you with to receive an feedback for a transaction and more them from one box to another. Please note that NCERIOR, PAVID, ORDERID, STATUS are default parameters and velocid a such and cannot be removed. |         |   |            |  |  |  |  |
| Available                                                                                                    |         |   |            |  |  |  |  |
| AAVADDRESS                                                                                                    | <b></b> |   | ACCEPTANCE |  |  |  |  |
| AAVCHECK                                                                                                    |         | > | ALIAS      |  |  |  |  |
| AAVMAIL                                                                                                    |         |   | AMOUNT     |  |  |  |  |
| AAVNAME                                                                                                    |         | < | BIC        |  |  |  |  |
| AAVPHONE                                                                                                    |         |   | BIN        |  |  |  |  |
| AAVZIP                                                                                                    | -       |   | BRAND      |  |  |  |  |
|                                                                                                    |         |   |            |  |  |  |  |

**Figure 2.1:** Configuration of the Dynamic E-Commerce Parameters. Your selection may look differently depending on your subscription with PayFort.

#### 2.5.4 Dynamic Parameters

With this option you control which parameters are sent in the response from PayFort. In order for payments to effectively be evaluated in your shop, all parameters must be sent. It is possible that you have other options available to select. Just make sure that you move **every** parameters from **available** to **selected**.

| s gateway and Tokenization |   |                     |  |
|----------------------------|---|---------------------|--|
| nic parameters             |   |                     |  |
| Available                  |   | Selected            |  |
|                            |   | ALIAS.ALIASID       |  |
|                            | > | ALIAS.NCERROR       |  |
|                            |   | ALIAS.NCERRORCARDNO |  |
|                            | < | ALIAS.NCERRORCN     |  |
|                            |   | ALIAS.NCERRORCVC    |  |
|                            |   | ALIAS.NCERRORED     |  |

**Figure 2.1:** Configuration of the Dynamic Parameters. Your selection may look differently depending on your subscription with PayFort.

#### 2.5.5 Security for Request Parameters

The box "SHA-OUT pass phrase" is an additional safety mechanism for payments. Here too must the entered pass phrase be identical to the one in your shop. However, please make sure that your SHA-OUT pass phrase differs from the SHA-IN pass phrase.

#### Customweb SHA-String Generator

Please note that only ASCII characters may be used for SHA pass phrases. Please use our <u>SHA pass phrase generator</u> so that you do not enter invalid characters.

#### 2.5.6 HTTP Request for Status Changes

You have the option to be informed about status changes by PayFort directly. This feature is especially useful when a payment has an uncertain status because the acquirer system could not be reached. The payment status will be updated automatically. Furthermore this feature allows you to capture payments inside PayFort and have synchronize them with your shop

In order to use this feature you will have to select the option **For each offline status change** (payment, cancellation, etc.).. Afterwards just copy the URL into the field that is displayed in the Setup of your Main configuration: Plugins > Plugins > PayFort > Erweiterte Informationen.

Enter the URL shown there into the field 'URL on which the merchant wishes to receive a deferred HTTP request, should the status of a transaction change offline.'

| HTTP request for status changes                                                                                                    |                                                        |  |  |  |  |  |  |
|----------------------------------------------------------------------------------------------------|--------------------------------------------------------|--|--|--|--|--|--|
| 1                                                                                                    | Timing of the request                                  |  |  |  |  |  |  |
|                                                                                                    | O No request.                                          |  |  |  |  |  |  |
| <ul> <li>Only at the time of the order authorisation request.</li> <li>For each offline status change (payment, cancellation, etc.).</li> </ul> |                                                        |  |  |  |  |  |  |
|                                                                                                    |                                                        |  |  |  |  |  |  |
|                                                                                                    | (URLS CAN BE FOUND IN THE MAIN SETTINGS OF THE MODULE) |  |  |  |  |  |  |

**Figure 2.1:** Enter the URL from the Setup of the Main Configuration.

#### 2.5.7 Dynamic Parameters

Move all parameters from **available** to **selected**.

### 2.6 (Dynamic-)Template

You can now find the option template via **Configuration > Template**. The Dynamic Template enables you to design the payment mask for the credit card data so it matches your web shop. Should the field for the dynamic template not be visible, please contact PayFort. It may be that you have to activate additional options in your account.

For the usage of the dynamic template, please save the following settings:

- Enable JavaScript on template: 'No'
- Our modules do not allow "usage of static template". So click 'No'
- Allow usage of dynamic template: 'Yes'
- In case you are using the dynamic template, enter the host name, i.e. https://Your-Shop. com in the lower box. The upper one must remain empty.

| Templa | te                                                                                                    |
|--------|----------------------------------------------------------------------------------------------------|
| i      | Enable JavaScript check on template Ves No                                                                                                 |
|        | Allow usage of static template O Yes                                                                                                    |
|        | No     Trusted static template name                                                                                                    |
|        | You may enter several template names, separated by ";" (e.g. template1.htm; template2.php)                                                 |
|        | Allow usage of dynamic template                                                                                                    |
|        | Trusted dynamic template URL                                                                                                    |
|        | You may enter several template URL, separated by ";" (e.g. https://www.domain.com/tmp/template1.htm; https://www.domain.com/template2.php) |
|        | Trusted website hostname hosting the dynamic template https://yourshop.com *                                                               |
|        | You may enter several website hostnames, separated by ";" (e.g. https://www.domain.com; https://www.otherdomain.com)                       |

Figure 2.1: Configuration of the Dynamic Template.

#### Dynamic Template

Please note that you require an SSL certificate for the usage of the dynamic template. Otherwise the CSS-Resources will not be reloaded in certain browsers which might lead to layout issues.

The activation of the dynamic template in the shop is explained <u>here</u>.

#### 2.7 Hidden Authorisation, Ajax Authorization (FlexCheckout -Hosted Tokenization Page), External Checkout & Alias Manager

#### 2.7.1 Preconditions

For the usage of the Hidden Authorization, Ajax Authorization (FlexCheckout), Alias Manager or External Checkout during the payment processing, certain adjustments are necessary in the backend of PayFort. Please check first if the options are activated in your account under **Account > Your Options**.

| vallable options Permium Default options |                                                                  |            |             |                       |           |                            |  |  |  |
|------------------------------------------|------------------------------------------------------------------|------------|-------------|-----------------------|-----------|----------------------------|--|--|--|
| ID                                       | Option                                                           | Activation | Monthly fee | Transaction/Unit cost | Status    |                            |  |  |  |
| AFTP                                     | AFTP Module                                                      | 0 CHF      | 0 CHF       | 0 CHF                 | Active    | i Deactivate               |  |  |  |
| D3D                                      | D3D (Direct Link 3D)                                             | 0 CHF      | 0 CHF       | 0 CHF                 | Active    | i Deactivate               |  |  |  |
| ELVDE                                    | ELV (Direct Debits Germany)                                      | 0 CHF      | 0 CHF       | 0 CHF                 | Active    | i Deactivate Configuration |  |  |  |
| FACQ                                     | Foreign acquirers                                                | 0 CHF      | 0 CHF       | 0 CHF                 | Active    | i Deactivate               |  |  |  |
| INV                                      | Invoice appearance                                               | 0 CHF      | 0 CHF       | 0 CHF                 | Active    | i Deactivate               |  |  |  |
| NPMA2                                    | Foreign payment methods (fees per payment method activated) - CH | 0 CHF      | 0 CHF       | 0 CHF                 | Active    | i Deactivate               |  |  |  |
| OPC                                      | One Page Checkout                                                | 0 EUR      | 0 EUR       | 0 EUR                 | Active    | i Deactivate               |  |  |  |
| RECO1                                    | Reconciliation Module                                            | 0 CHF      | 0 CHF       | 0 CHF                 | Active    | i Deactivate               |  |  |  |
| RECX                                     | Alias Manager                                                    | 0 CHF      | 0 CHF       | 0 CHF                 | Active    | i Deactivate Configuration |  |  |  |
| SCH                                      | Scheduled Payments                                               | 0 CHF      | 0 CHF       | 0 CHF                 | Available | i Activate                 |  |  |  |
| SUB                                      | Subscription manager                                             | 0 CHF      | 0 CHF       | 0 CHF                 | Active    | i Deactivate               |  |  |  |
| USR4                                     | User Manager up to 20 users                                      | 0 CHF      | 0 CHF       | 0 CHF                 | Active    | i Deactivate Configuration |  |  |  |
| USR5                                     | User Manager up to 50 users                                      | 0 CHF      | 0 CHF       | 0 CHF                 | Available | i Activate                 |  |  |  |
| USR6                                     | User Manager up to 100 users                                     | 0 CHF      | 0 CHF       | 0 CHF                 | Available | i Activate                 |  |  |  |

#### Figure 2.1: Make sure to activate the OPC and DPR options.

If an option is not available please contact PayFort.

#### Options and their Meanings:

- For the usage of the Hidden Authorization you require the option **OnePageCheckout (OPC)**.
- For the usage of the Ajax Authorization (FlexCheckout) you require the option **OnePageCheckout (OPC)** and **DirectLink (DPR)**.
- If you additionally want to use the Alias Manager, you also need the option Alias Manager (RECX).

In case these options are not be available, please contact PayFort directly.

#### 2.7.2 Setting Up an API-User

If you want to use the features of the transaction management or the hidden authorization (Alias Gateway) you will need to set up an API user as described herafter:

Go to **Configuration > User Administration** and click on 'New User'. Choose a **User ID** and insert a user name of your choice and your e-mail address. Select **Administrator without user manager** as a profile. It is furthermore important that you select the option **Special user for API (no access to the administration)**. If you do not see this option, you will need to let PayFort activate the option DirectLink for your account.

#### Password of the API-User

The User ID and the API-user password may only contain letters and numbers as wel as special characters. The following special characters are not allowed: & (Ampersand), " (double quotes), ' (single quotes)

Note down the access data. They will have to be inserted in the respective place in the <u>configuration of the main module</u>.

#### 2.7.3 Usage of External Checkouts

For the usage of external checkouts there are additional options required. External checkouts, such as MasterPass are payment methods, which offer the possibility to transfer addresses automatically.

The usage of the external checkouts asks for the option Direct Link and for the activation of payment method in your account.

For the performance of the payment method, you have to make sure that under Technical Information > Transactionfeedback in the section Direct Link all parameters selected are shifted

| Directlink    |                                                |   |                                                                    |
|---------------|------------------------------------------------|---|--------------------------------------------------------------------|
| Dynamic paran | neters                                         |   |                                                                    |
| 1             | This exchange box allow such and cannot be rem |   | e parameters you wish to receive as feedback for a transaction and |
| Ava           | ilable                                         |   | Selected                                                           |
|               |                                                |   | AAVADDRESS                                                         |
|               |                                                | > | AAVCHECK                                                           |
|               |                                                |   | AAVMAIL                                                            |
|               |                                                | < | AAVNAME                                                            |
|               |                                                |   | AAVPHONE                                                           |
|               |                                                |   | AAVZIP                                                             |
| CAVE          |                                                |   |                                                                    |

Figure 2.1: Response Parameter for Direct Link.

# 3 Module Installation and Update in the JTL Shop

### 3.1 Installation

At this time you should already be in possession of the module. Should this not be the case, you can download the necessary files in your customer account in the <u>sellxed shop</u> (Menu "My Downloads Downloads"). In order to install the module in your shop, please carry out the following steps:

- 1. Download the plugin. The download can be found in your sellxed.com account under "My Downloads".
- 2. Unzip the archive you have just downloaded.
- 3. In the unzipped folder navigate to the folder "files"
- 4. For some shops there are different versions of the plugin provided. If this is the case open the folder which corresponds to your shop version.
- 5. Using your preferred FTP client upload **entire content** of this folder into the root directory of your shop. For some shops there is a specific folder containing the plugins. If that is the case upload the plugin into this folder. Make sure that the folders aren't replaced but merely merged.
- 6. If you haven't yet done so, log back into your shop.

### 3.2 Updates and Upgrades

You have direct and unlimited access to updates and upgrades during the duration of your support contract. In order to receive constant information about available updates we ask you to subscribe to our RSS feed that we publish for your module.

More information regarding the subscription of this RSS feed can be found under: <u>http://www.</u> <u>sellxed.com/en/updates\_upgrades</u>.

We only recommend an update if something doesn't work in your shop, if you want to use new feature or if there is a necessary security update.

#### 3.2.1 Update Checklist

We ask you to strictly comply with the checklist below when doing an update:

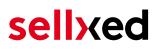

- 1. Always do a backup for your database and your files in your shop
- 2. Use always a test system to test the update process.
- 3. Wait until all the files are copied to the shop, clear the cache if there is one in your shop and then visit the configuration page of the main module so that the update process will be initialized.

Do not do updates directly in the live environment

Please test the update procedure first in your test shop. Our support team is able and willing to help you if you experience problems with the update process. However, if you decide to perform the update directly in your live shop there is the possibility of a downtime of the shop of more than two days depending on the availability of our support if you do not want to book our <u>complementary support</u>.

Depending on the version it could be that the database has to be migrated. We recommend you therefore, to perform the updates in times when the shop is not visited too frequently by your customers.

#### 3.2.2 Update Instructions

Please always read the update instruction. Those instructions can be found in the changelog. If there are no special remarks, you can proceed by just overwriting the files in your system.

## 4 Module Configuration in the JTL Shop

The configuration consists of two steps. The first step is the configuration of the main module with all the basic settings (cf. <u>Configuration of the Main Module</u>). During the second step you can then carry out individual configurations for each <u>payment method</u>. This allows for full flexibility and perfect adaptation to your processes.

#### Create backups!

Please create a backup of the main directory of your shop. In case of problems you will then always be able to return your shop to its original state.

We furthermore recommend testing the integration on a test system. Complications may arise with third party modules installed by you. In case of questions, our support is gladly at your disposal.

### 4.1 Configuration of the Main Module

In a first step the plugin must be installed. The installation of the plugin is carried out under: **Plugins > Plugin administration > PayFort .** By clicking on **install**, the plugin is installed in your shop. You can find the settings for the main module under **Plugins > PayFort**.

In order to configure the main module, go to **Plugins > PayFort**. Change to the tab **Configurations**. Enter the data and settings you have already saved in the back-office of PayFort. In case of questions, you can find further information by moving the cursor to the question mark.

In the tab **Information** you can find important information on the plugin such as the version number, release date and callback URL. This data is important when contacting our support.

You have the option of synchronising the order status with the transactions with PayFort. This means that when an item is sent or cancelled, you have the possibility of automatically also debiting the payment with PayFort. Further information can be found in the section <u>The Module in Action</u>.

### 4.2 Defining the URL for the Transaction Feedback

To ensure correct payment processing in your shop, at least one Feedback URL has to be provided in the PayFort configuration. The URL to be entered can be found in your JTL Shop under: **Plugins > Plugins > PayFort > Erweiterte Informationen** 

### 4.3 Configuration of the Payment Module

After having successfully configured the main module, you can find the settings for the individual payment methods in your shop under **Payment Processing > Payment Methods** . Each payment method is listed individually. Install the payment methods you wish to offer you customers in your shop. You can carry out individual settings for each payment method and thereby optimally

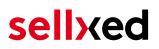

adapt the payment methods to your existing processes. The most central options are described in more detail further below.

In order for the payment method to be displayed in the shop, you must link them with a shipping method. Open the shipping methods under **Payment Processing > Shipping Methods**. By clicking **edit**, you can modify the shipping methods. Here you can link the payment methods you wish to offer and also have the option of setting individual payment fees.

#### 4.3.1 Configuration of payment methods in the WaWi

In order for the JTL WaWi to map the payment methods from the shop, make sure that you add them inside the WaWi Einstellungen > Zahlungsarten verwalten). Make sure that they are spelled exactly as written in the colum "Anmerkung".

### 4.4 Direct Capturing of Transactions

The option "Capture" allows you to specify if you wish to debit payments directly or if you first wish to authorise them and then debit the payment at a later point.

Depending on your acquiring contract, a reservation is only guaranteed for a specific period of time. Should you fail to debit the payment within that period, the authorisation may therefore no longer be guaranteed. Further information on this process can be found below.

#### Different settings between PayFort and the module

It may be that settings saved in the payment modules overwrite settings saved in PayFort.

### 4.5 Uncertain Status

You can specifically label orders for which the money is not guaranteed to be received. This allows you to manually control the order before shipment.

#### 4.5.1 Setting the order state

For each payment method you may select in which state the order should be set to depending on the booking state. This is the initial state of the order.

### 4.6 Optional: Validation

Note: It can be that this option is not visible in your module. In this case just ignore this section.

With the option 'Validation' you can define the moment when the payment method should be made visible to the customer during the checkout process. This setting is relevant for modules where the usage depends on the customer's compliance with specific preconditions. For

example, if a solvency check has to be carried out or if the payment method is only available in certain countries. In order for the credit check or address validation to also work with European characters, the charset of the "Blowfish mode" must be set to "UTF-8" for certain PSP settings.

You have the choice between these options:

- Validation before the selection of the payment method: A validation verification is carried out before the customer selects the payment method. If the customer does not fulfill the requirements, the payment method is not displayed
- Validation after selection of the payment method: The verification of the compliance occurs after the selection of the payment method and before the confirmation of the order
- **During the authorisation:** The validation verification is carried out by PayFort during the authorisation process. The payment method is displayed in any case

#### 4.6.1 Usage of several independent JTL shops

In case you wish to connect several independent shops to one contract with one contract with PayFort, you require a sellxed payment module for each shop as well as the corresponding multishop module which you will find directly by the payment module.

- 1. Extract the multi-shop module and open the file "router.php"
- 2. Enter a shop ID of your choice in the box "Shop ID" within the main configuration of the module (e.g. shop\_a and shop\_b)
- Enter the following line into the corresponding place within the file router.php of the multishop module (for each shop shop\_a and shop\_b): \$redirect['shop\_a'] = 'http://youstore.com/payfortcw.php? controller=process&action=notify';
- 4. Enter the URL below (instead of the URL mentioned above) under the point "Feedbacks" in the backend of PayFort: http[s]://yourshop.com/router.php
- 5. Copy the file router.php into the main directory of your shop

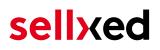

## 5 Settings / Configuration of Payment Methods

### 5.1 General Information About the Payment Methods

The plugin contains the most common payment methods. In case a desired payment method is not included per default, please contact us directly.

In order to be able to use a payment method, it must be activated in your account with PayFort as well as in your shop. Information about the configuration of the payment methods can be found further above.

Below you can find important information for specific payment methods that deviate from the standard process.

### 5.2 Information on Payment Status

For each payment method you can define an initial payment status (status for authorized payments etc.). You hereby define the payment status for each state depending on the processing type of the order (captured, authorized, etc.). It's the initial status which the order assumes. Depending on the mutation carried out by you, the status can change.

#### Important info regarding Order Status

Never set the status to **Pending PayFort** or any similar pending status which is implemented by the module.

#### 5.2.1 Order status "pending" / imminent payment (or similar)

Orders with the status 'pending PayFort' are pending orders. Orders are set to that status if a customer is redirected in order to pay but hasn't returned successfully or the feedback hasn't reached your shop yet (Customer closed window on the payment page and didn't complete payment). Depending on the payment method these orders will automatically be transformed into cancelled orders and the inventory will be cleared (so long as the Cronjob is activated). How long this takes depends on the characteristics of the payment method and cannot be configured.

If you have a lot of pending orders it usually means that the notifications from your webserver to PayFort are being blocked. In this case check the settings of your firewall and ask the Hoster to activate the IPs and User Agents of PayFort.

#### 5.2.2 Order status "cancelled"

Orders with the status "cancelled" have either been set to that status automatically due to a timeout, as described above, or have been cancelled directly by the customer.

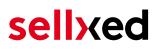

### 5.3 Usage Hidden Authorisation / Alias Gateway

You have the possibility of processing credit cards without redirection to the payment page of PayFort.

In order to be able to use this feature, you must first carry out the steps listed under <u>Hidden</u> <u>Authorisation / Alias Gateway</u> and create an API-User.

You can then activate the authorisation method 'Hidden Authorisation' for the payment methods of your choice. This procedure requires you as a merchant to fulfill the PCI-SAQ-A-EP. At no time is any credit card data saved on your server. Contact your Acquirer for more information about the SAQ and the requirements.

### 5.4 Credit Card

For the integration you have the choice between the pre-selection in the shop; i.e. the customer chooses the card type already in the shop; or a generic integration in which case the customer only sees the option 'credit card' as a payment method and then chooses the card type on the payment page PayFort.

| Order reference :<br>Total charge : | sellxed_og_100000091<br>966.00 CHF |     | Beneficiary :                                                       | customweb GmbH<br>-<br>-/- |  |
|-------------------------------------|------------------------------------|-----|---------------------------------------------------------------------|----------------------------|--|
| Please select a payment method      | üon                                | Air | COB VISA<br>actually pay with my<br>Plus Correct<br>inty Legal info |                            |  |
|                                     | Cancel                             |     |                                                                     |                            |  |

Figure 5.1: No pre-selection of the card type - the type will then be chosen on the payment page.

#### Pre-Selection of the Payment Method

We recommend choosing the option pre-selection. This allows you to configure individual settings for each payment method and add payment fees to the various methods.

### 5.5 PayPal

You can process PayPal directly via PayFort. In order to do so, however, some adjustments to your PayPal account are required. Please carry out the following steps:

- 1. Activate the payment module in your shop
- 2. Make sure that the payment method is activated in your PayFort account
- 3. The API adjustments must be carried out in your PayPal account. The various steps are explained in the "PayPal Express Checkout Integration Guide". This document can be found in your PSP account under: Support > Integration and User Guides > Technical Guides > PayFort PayPal Express Checkout Integration Guide .

### 5.6 Usage of the Ajax Authorization (FlexCheckout)

You have the possibility of processing credit cards without redirection to the payment page of PayFort.

In order to be able to use this feature, you must first carry out the steps listed under <u>Hidden</u> <u>Authorisation, FlexCheckout (Hosted Tokenization Page), External Checkout und Alias Manager</u> and create an API-User.

You can then activate the authorisation method 'Ajax Authorization (FlexCheckout)' for the payment methods of your choice. At no time is any credit card data saved on your server.

## 6 The Module in Action

Below you will find an overview of the most important features in the daily usage of the PayFort module.

### 6.1 Useful Transaction Information on the Order

You can find an overview of the transaction information in within the order detail view. Among others, this information allows for the definite attribution of the orders to their corresponding transaction, seen in the backend of PayFort.

| Autor: customweb GmbH<br>Homepage: http://www.selixed.com/shop       |                                                   |  |  |  |  |  |
|----------------------------------------------------------------------|---------------------------------------------------|--|--|--|--|--|
| Transaktionen Konfigurationen Informationen                          |                                                   |  |  |  |  |  |
| Zurück Transaktion Status Erneuern Verbuchen Stornieren Manuelles Up | odate auslösen                                    |  |  |  |  |  |
| Transaktionsdaten                                                    |                                                   |  |  |  |  |  |
| Authorisations Status                                                | Autorisierung erfolgreich                         |  |  |  |  |  |
| Transaktions ID                                                      | 46                                                |  |  |  |  |  |
| Transaktionsnummer                                                   | 46                                                |  |  |  |  |  |
| Bestell ID                                                           | 10                                                |  |  |  |  |  |
| Bestellnummer                                                        | 9                                                 |  |  |  |  |  |
| Erstellt am                                                          | 2014-01-09 17:19:36                               |  |  |  |  |  |
| Aktualisiert am                                                      | 2014-01-09 17:20:01                               |  |  |  |  |  |
| Kunden ID                                                            | 1                                                 |  |  |  |  |  |
| Zahlungsid                                                           | 26699082                                          |  |  |  |  |  |
| Autorisierungsbetrag                                                 | 354.2                                             |  |  |  |  |  |
| Währung                                                              | EUR                                               |  |  |  |  |  |
| Zahlungsmethode                                                      | Visa                                              |  |  |  |  |  |
| Zahlungsid                                                           | 26699082                                          |  |  |  |  |  |
| Transaktion autorisiert                                              | Ja                                                |  |  |  |  |  |
| Transaktion ist unsicher 💿                                           | Nein                                              |  |  |  |  |  |
| Transaktion bezahlt                                                  | Ja                                                |  |  |  |  |  |
| Alias                                                                | XXXXXXXXXXX0003 (12/15)                           |  |  |  |  |  |
| Alias Token                                                          | 64B9C12D-9A7A-4832-9273-1DCD925CCC47              |  |  |  |  |  |
| Akzeptanz                                                            |                                                   |  |  |  |  |  |
| Kartennummer                                                         | XXXXXXXXXXXX0003                                  |  |  |  |  |  |
| Kartenablaufdatum                                                    | 12/15                                             |  |  |  |  |  |
| Händler Referenz                                                     | jtl_3_sellx_og_46                                 |  |  |  |  |  |
| Transaktionsübersicht                                                |                                                   |  |  |  |  |  |
| Datum                                                                | Aktion Nachricht                                  |  |  |  |  |  |
| 2014-01-09 17:19:59                                                  | authorization The amount of 354.20 is authorized. |  |  |  |  |  |

Figure 6.1: Transaction Information in the JTL backend

The payment information is also transmitted to your JTL WaWi Client.

| F2<br>Produkte | F3<br>Einkauf Kunde | en F5<br>Angebote |                | F7<br>Versand | Rechnungen Re.korrektu | r Sofort-Auftrag |              |         | tazon    |             |                  |               |
|----------------|---------------------|-------------------|----------------|---------------|------------------------|------------------|--------------|---------|----------|-------------|------------------|---------------|
| Alle           | ▼ Nr:               | Name:             | Pos:           |               | Suchen X               |                  |              |         |          | < 01.2014 💌 | > Anzeigen: Alle |               |
| A.Nr.          | Erstellt            | Firma             | Name           | Betrag        | STATUS                 | % Geliefert      | Versanddatum | Bezahlt | Rechnung | Zahlungsart | Anmerkung        | V.Lieferdatum |
| 311            | 09.01.2014          |                   | GmbH customweb | 354.20        |                        | 0                |              | Ja      | Nein     | Bar         | Visa             |               |
| 310            | 13.01.2014          |                   | user test      | 329.48        |                        | 0                |              | Ja      | Nein     | Bar         | Visa             |               |
| 38             | 09.01.2014          |                   | GmbH customweb | 354.20        |                        | 100              | 09.01.2014   | Ja      | Nein     | Bar         | Credit Card      |               |
| 37             | 09.01.2014          |                   | GmbH customweb | 704.20        |                        | 100              | 09.01.2014   | Ja      | Nein     | Bar         | Credit Card      |               |

Figure 6.1: Transaction Information in JTL WaWi

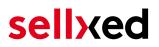

### 6.2 Usage of the Alias Managers / Token Solution

With the Alias Manager, your customers can securely save their credit cards with PayFort for later purchases. It is enabled by activating the option "Alias Manager" in the configuration of the <u>Payment Method</u> The customer can then choose from his or her saved credit cards without having to re-enter all the details.

Eine gespeicherte Karte benutzen XXXXXXXXXXXXX0003 (01/15) 🔻

| Credit Card         |                                                                                                    |        |
|---------------------|----------------------------------------------------------------------------------------------------|--------|
| Karteninhaber*      | test user                                                                                            |        |
|                     | Bitte geben Sie den Karteninhaber auf Ihrer Kreditkarte ein.                                         |        |
| Kartennummer*       | XXXXXXXXXXXX0003                                                                                     |        |
|                     | Bitte geben Sie hier die Kartennummer Ihrer Kreditkarte ein.                                         |        |
| Karten Ablaufdatum* | 01 🔻 2015 🔻                                                                                          |        |
|                     | Wählen Sie das Ablaufdatum Ihrer Karte aus.                                                          |        |
| CVC Code*           |                                                                                                    |        |
| CVC CODE -          | Bitte geben Sie hier den CVC Ihrer Karte ein. Sie finden diesen auf der Rückseite Ihrer Kreditkarte. |        |
|                     | -                                                                                                    |        |
|                     |                                                                                                    |        |
|                     | * Obligatorische Felde                                                                               | er 🌗   |
|                     |                                                                                                    | Zahlen |

Figure 6.1: Alias Manager Integration in JTL

#### Alias Manager Options

The usage of the Alias Managers requires the activation of the correct option with PayFort. To do so, please contact the support directly.

### 6.3 Dynamic Template

We provide a standard skin for the usage of the dynamic template for all sellxed modules. You can activate the option by setting the option "Dynamic Template" to "Use Shop Template" in the main module. Please make sure that all settings specified under <u>Template</u> have been carried out in the backend of PayFort.

The Dynamic Template allows you to load the Payment Page of PayFort in the layout of your shop. The customer, therefore, does not notice that the customer has been forwarded to the website of PayFort. The template dynamically adjusts to your shop template. This, furthermore, allows you to easily integrate Mobile Skins (cf. Screenshots).

#### The Dynamic Template requires an SSL Certificate

In order for the Dynamic Template to work correctly with all browsers, you require an SSL certificate in your shop.

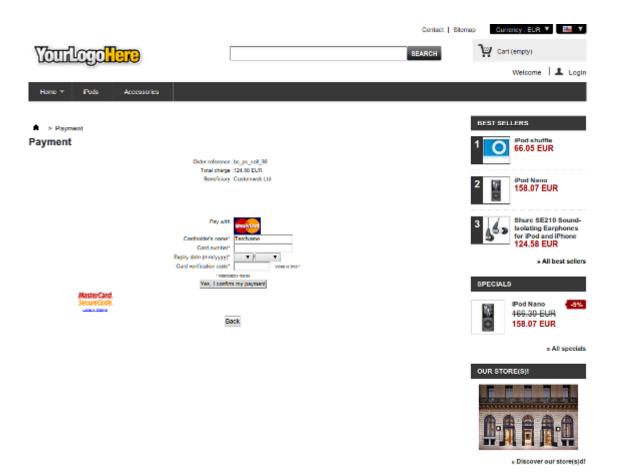

Figure 6.1: Example: The skin adapts to the layout of your shop.

| — — ×                                                                                         |  |  |  |  |
|-----------------------------------------------------------------------------------------------|--|--|--|--|
| BernoShop Barclaycard ×                                                                       |  |  |  |  |
| $\leftarrow \rightarrow \mathbf{C}$ $\triangleq$ https://mdepayments $\Leftrightarrow \equiv$ |  |  |  |  |
| Yahoo! Sports Fanta 🝿 Backend »                                                               |  |  |  |  |
| <b>•</b>                                                                                      |  |  |  |  |
| Pay with : Maxecard                                                                           |  |  |  |  |
| Cardholder's name* Test Payment                                                               |  |  |  |  |
| Card number*                                                                                  |  |  |  |  |
| Expiry date (mm                                                                               |  |  |  |  |
| уууу)*<br>:<br>О                                                                              |  |  |  |  |
| Card verification code*                                                                       |  |  |  |  |
| : What is this?                                                                               |  |  |  |  |
| * Mandatory fields                                                                            |  |  |  |  |
| Yes, I confirm my payment                                                                     |  |  |  |  |

Figure 6.1: Example: Dynamic Template with mobile skin

### 6.4 Transaction Management within the JTL Shop

The transaction management can be carried out from within the shop.

#### 6.4.1 Shipment

JTL does not support order status. The WAWI allows the processing of the order (e.g. shipments etc.)

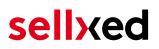

The module does generate a payment receipt based on the transaction. The shipment should be created normally based on the payment receipt.

#### 6.4.2 Capturing of Orders

You can directly debit orders in the backend of your shop. In order to do so, switch to the tab **Transactions**. You can now search for the order number and then click on **Show** in order to find further information about the transaction. If you wish to capture an order, click 'capture'. Here you can modify the amount and the items. By clicking **Capture**, the action will be transmitted to PayFort.

In case you do not want to capture all items of the order, you can also close the transaction for further captures.

|            |                    |                       | ₽            |       |                               |                               |
|------------|--------------------|-----------------------|--------------|-------|-------------------------------|-------------------------------|
| Transaktio | ien Konfig         | jurationen            | Informatione | n     |                               |                               |
| Zurück     |                    |                       |              |       |                               |                               |
| Teilbuchu  | ng                 |                       |              |       |                               |                               |
| Name       |                    |                       |              |       |                               |                               |
| Name       | SKU                | Тур                   | MwSt.        | Menge | Total (exkl. MwSt.)           | Total (inkl. MwSt.)           |
| Test       | <b>SKU</b><br>Test | <b>Typ</b><br>product | <b>MwSt.</b> | Menge | Total (exkl. MwSt.)<br>325.28 | Total (Inkl. MwSt.)<br>325.28 |
|            |                    |                       |              |       |                               |                               |
| Test       | Test               | product               | 0.00 %       |       | 325.28                        | 325.28                        |

Figure 6.1: Capturing of Orders in JTL backend

#### Partial Capturing

Please find out if the capturing of partial amounts is supported by your PayFort contract. If this is not the case, it might happen that the transaction is closed for further transactions after a partial capture.

#### 6.4.3 Cancel Orders

In order to cancel an order, open the corresponding transaction. By clicking **Cancel**, a cancellation of the payment occurs with PayFort. The reserved amount on the customer's card will be released automatically.

| Transaktionen      | Konfigurationen Ir    | nformationen |                   |                           |  |
|--------------------|-----------------------|--------------|-------------------|---------------------------|--|
| Zurück             | ktion Status Erneuern | Verbuchen    | Stornieren        | Manuelles Update auslösen |  |
| Transaktionsda     | aten                  |              |                   |                           |  |
| Authorisations Sta | itus                  | A            | utorisierung erfo | lgreich                   |  |

Figure 6.1: Cancelling of Orders in the JTL backend

### 6.5 Refunds

You can also create refunds for already debited transactions and automatically transmit these to PayFort. In order to do so, open the invoice of the already debited order (as described above). By clicking on **Refund** a dialog box for refunds will open up. Insert the amount you wish to refund and then click on **Refund**. The transaction will now be transmitted to PayFort.

| n Konfig   | urationen          | Information             | en                                   |                                        |                                                                                                 |                                                                                                    |
|------------|--------------------|-------------------------|--------------------------------------|----------------------------------------|-------------------------------------------------------------------------------------------------|----------------------------------------------------------------------------------------------------|
|            |                    |                         |                                      |                                        |                                                                                                 |                                                                                                    |
|            |                    |                         |                                      |                                        |                                                                                                 |                                                                                                    |
|            |                    |                         |                                      |                                        |                                                                                                 |                                                                                                    |
|            |                    |                         |                                      |                                        |                                                                                                 |                                                                                                    |
| SKU        | Тур                | MwSt.                   | 1                                    | Menge Total (                          | exkl. MwSt.)                                                                                    | Total (inkl. MwSt.)                                                                                                |
| Test       | product            | 0.00 %                  | 1                                    | 325.28                                 | 325                                                                                             | 5.28                                                                                                    |
| DHL Paket  | shipping           | 0.00 %                  | 1                                    | 4.20                                   | 4.2                                                                                             | 0                                                                                                    |
| DITE FUNCE |                    |                         |                                      |                                        |                                                                                                 |                                                                                                    |
|            | <b>sкu</b><br>Test | SKU Typ<br>Test product | SKU Typ MwSt.<br>Test product 0.00 % | SKU Typ MwSt. P<br>Test product 0.00 % | SKU     Typ     MwSt.     Menge     Total (r       Test     product     0.00 %     1     325.28 | SKU     Typ     MwSt.     Menge     Total (exkl. MwSt.)       Test     product     0.00 %     1     325.28     324 |

Figure 6.1: Refunds Directly from Within the JTL backend

Please note that you can't refund more than 100% of the originally authorised amount.

Executing a refund will not affect the order.

### 6.6 Setting up Cron Job

In order to activate the time-controlled functions of the plugin (such as update service, deleting pending orders, etc.) set up a time-controlled request in your hosting on the URL, which you will find via Plugins > Plugins >PayFort in the tab "Extended Information". Invoking it regularly will trigger the actions.

Here we suggest you use a Cron Engine like for example <u>EasyCron</u>. This allows you to open the file ( URL ) with an external service.

## 7 Testing

Before switching from test to live mode it is important that you test the module extensively.

### Testing

Do not forget to switch the operating mode from test to live after having successfully tested the module.

### 7.1 Test Data

In the following section you can find the test data for the various payment methods:

| Credit / Debit Card               |                                       |                                 |
|-----------------------------------|---------------------------------------|---------------------------------|
| Card number<br>Expiry Date<br>CVC | 3750 0000 000 0007<br>12/2020<br>1234 | American Express                |
| Card number<br>Expiry Date<br>CVC | 5399 9999 9999 9999<br>12/2020<br>123 | Mastercard                      |
| Card number<br>Expiry Date<br>CVC | 4111 1111 1111 1111<br>12/2020<br>123 | VISA (Without 3-D Secure Check) |
| Card number<br>Expiry Date<br>CVC | 4000 0000 0000 0002<br>12/2020<br>123 | VISA (With 3-D Secure Check)    |
| American Express                  |                                       |                                 |
| Card number<br>Expiry Date<br>CVC | 3750 0000 000 0007<br>12/2020<br>1234 | American Express                |
| MasterCard                        |                                       |                                 |
| Card number<br>Expiry Date<br>CVC | 5399 9999 9999 9999<br>12/2020<br>123 | Mastercard                      |
| Visa                              |                                       |                                 |
| Card number<br>Expiry Date<br>CVC | 4000 0000 0000 0002<br>12/2020<br>123 | VISA (With 3-D Secure Check)    |
| Card number<br>Expiry Date<br>CVC | 4111 1111 1111 1111<br>12/2020        | VISA (Without 3-D Secure Check) |
| CVC                               | 123                                   |                                 |

## 8 Errors and their Solutions

You can find detailed information under <u>http://www.sellxed.com/en/faq</u>. Should you not be able to solve your problem with the provided information, please contact us directly under: <u>http://www.sellxed.com/en/support</u>

## 8.1 The name of the payment method is not shown correctly in the email.

Depending on the name of the payment method and due to the naming convention, the name of the payment method in the email can be slightly strange. You can avoid this by adapting the email template. Go to Content > Email Templates.

In the order email you can replace the following '{\$Bestellung->cZahlungsartName}' with '{\$Bestellung->Zahlungsart->caption}'. From then on, the name you set in the payment configuration will be shown.

### 8.2 The Referrer URL appears in my Analytics Tool

When a customer and the notification are redirected via Header Redirection, the PayFort Referrer URL might appear in your Analytics Tool thus hiding the original traffic source. However, most Analytic Tools are able to minimize this problem.

In case you are using Google Analytics as reporting tool, this step by step guide may help you to exclude the URLs: <u>under bullet point 4</u>.

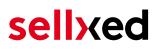

## 9 Compatibility with Third-Party Plugins

The plugins listed below are compatible with our payment modules and allow you to handle certain tasks in an easier way.

### 9.1 Birthday and gender in JTL

For certain payment service providers it is necessary to check the birthday and the gender of a customer. JTL does not check this by default. These checks can be enabled under "Einstellungen > Kunden / Formulare > Anrede abfragen" and "Einstellungen > Kunden / Formulare > Anrede abfragen" respectively.

## 10 Error Logging

The module will log different unexpected errors or information depending on the configured level. If there is any issue with the module, this log can help identify the cause.

### 10.1 Log Levels

You can configure the log level in the PayFort settings. The logs are stored according to this setting and are not affected by the shopwide log level settings.

- Error: Logs unexpected errors only. (Default)
- Info: Logs extended information.
- Debug: Logs information helpful for debugging.

### 10.2 Log Location

The log messages are visible in the JTL backend under the menu item **Admin > Systemlog**.

## **11** Advanced Information

This section of the manual is for advanced usage of the module. The content is for advanced users with special requirements. Everything in this section is optional and not required for the daily usage of the module.

### 11.1 Transaction Object

This section describes how to extract information from a transaction, if you need it for further processing. E.g. you require more information of the transaction for further processing an order in your ERP system.

The code snippets in this section assume your script resides in the root folder of the shop with the default shop folder structure.

Have JTL initialized in your script, this is required for the database connection.

require\_once("includes/globalinclude.php");

Include the module main file and modules Transaction class.

```
require_once 'includes/plugins/payfortcw/version/100/init.php';
require_once 'includes/plugins/payfortcw/version/100/classes/PayFortCw
/Entity/Transaction.php';
```

Now you can load the transaction and then extract the transactionObject. Load the transaction by Id:

\$transactionById = PayFortCw\_Entity\_Transaction::loadById(\$transactionId); \$transactionObject = \$transactionById->getTransactionObject();